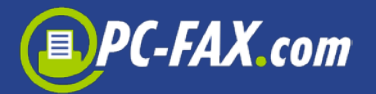

## **PC-FAX.com Web Customer Center**

Web Customer Center is a communication center right in your browser. You can use it anywhere you are.

If you are registered by Fax.de, you have received a customer number and password. Please go to the www.pc-fax.com website and click on "Login".

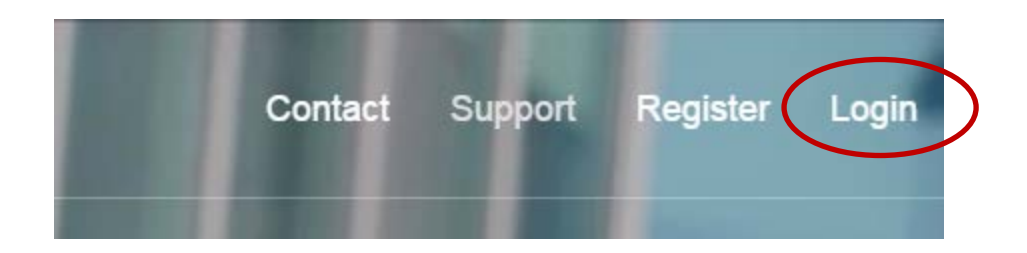

You should see now a login window where you should enter your login data.

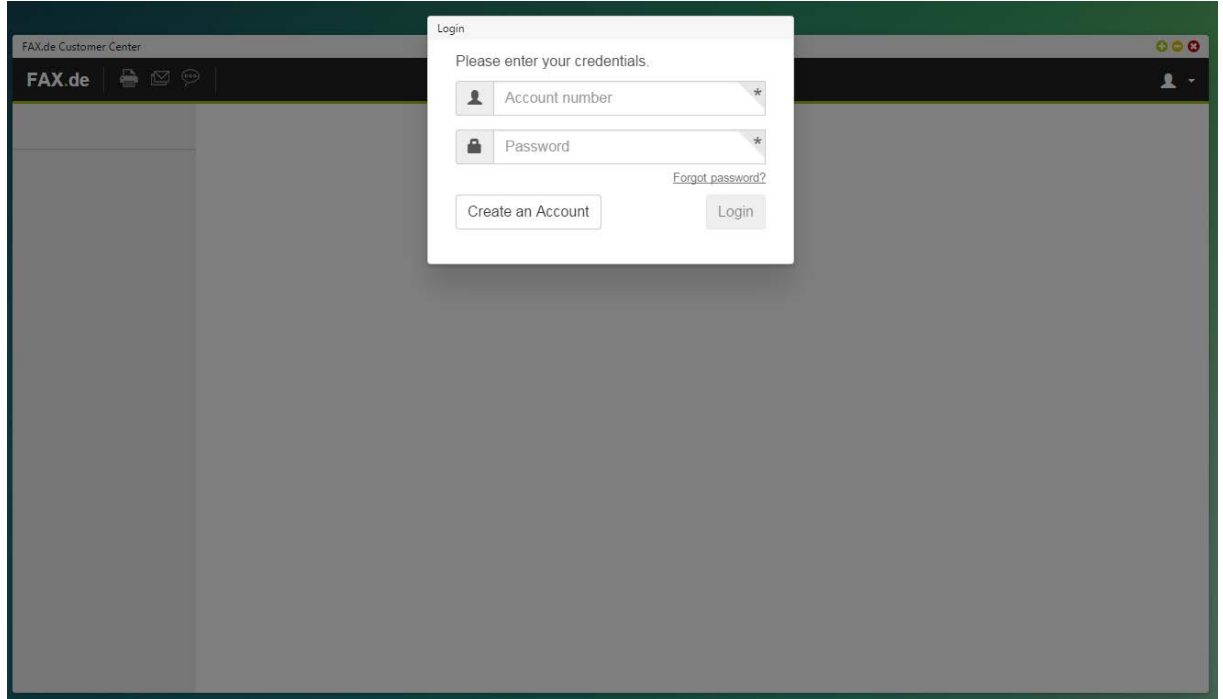

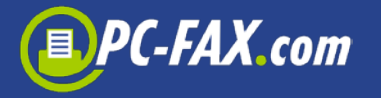

After logging in, you should see the Dashboard. You get an overview of 5 recently sent orders and the current account balance.

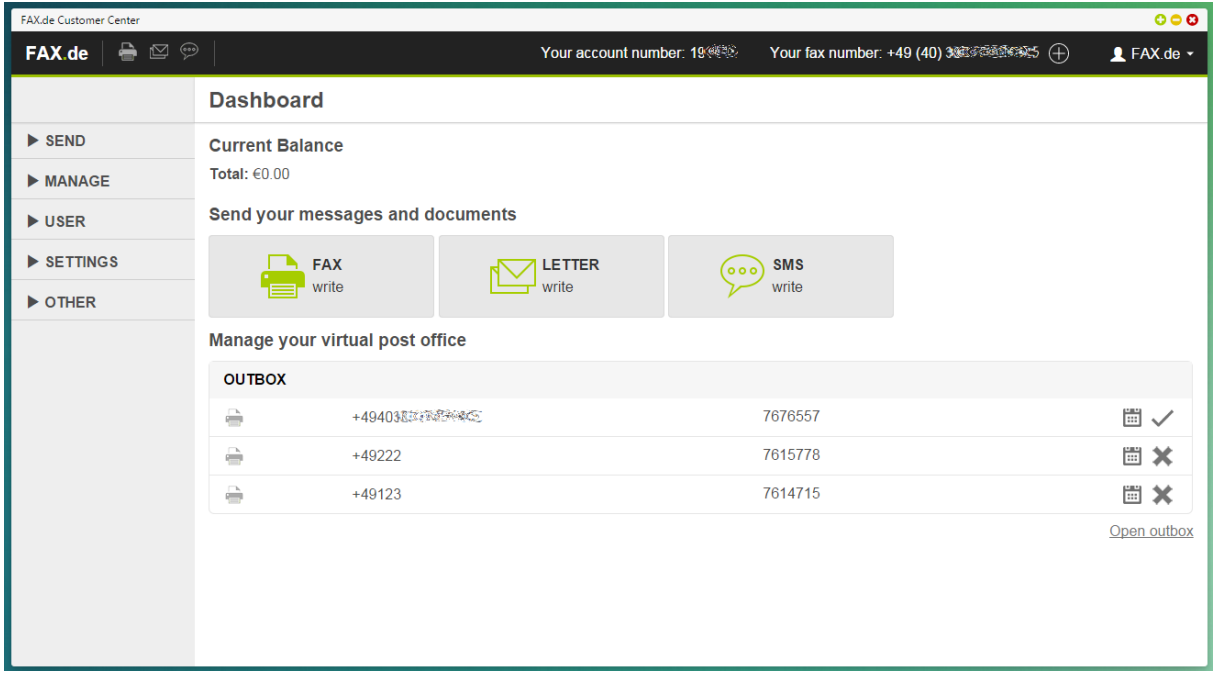

Clicking icon with the person at the top right, you will see a dialog where you can log out or view your profile. You can also change your password here.

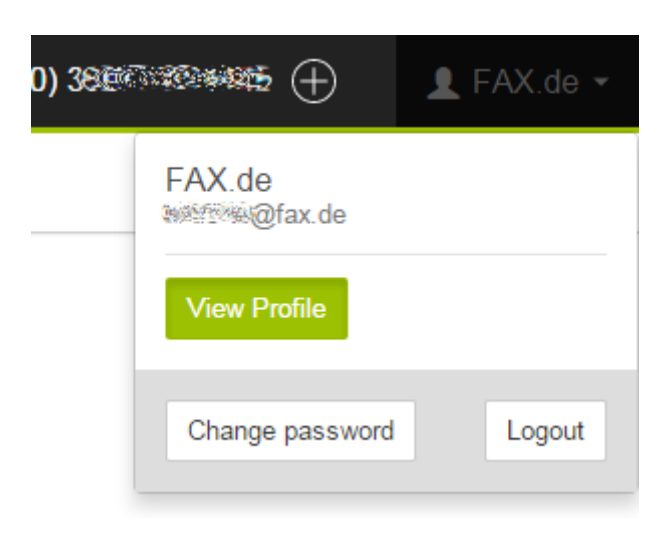

On the left side of the window you will find all functions divided into sections.

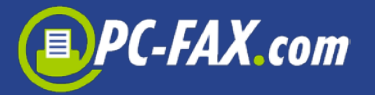

## **Sending section**

Here you can send Fax, SMS or letter. These functions can also be found on the dashboard and in the head of the window.

#### **Sending fax**

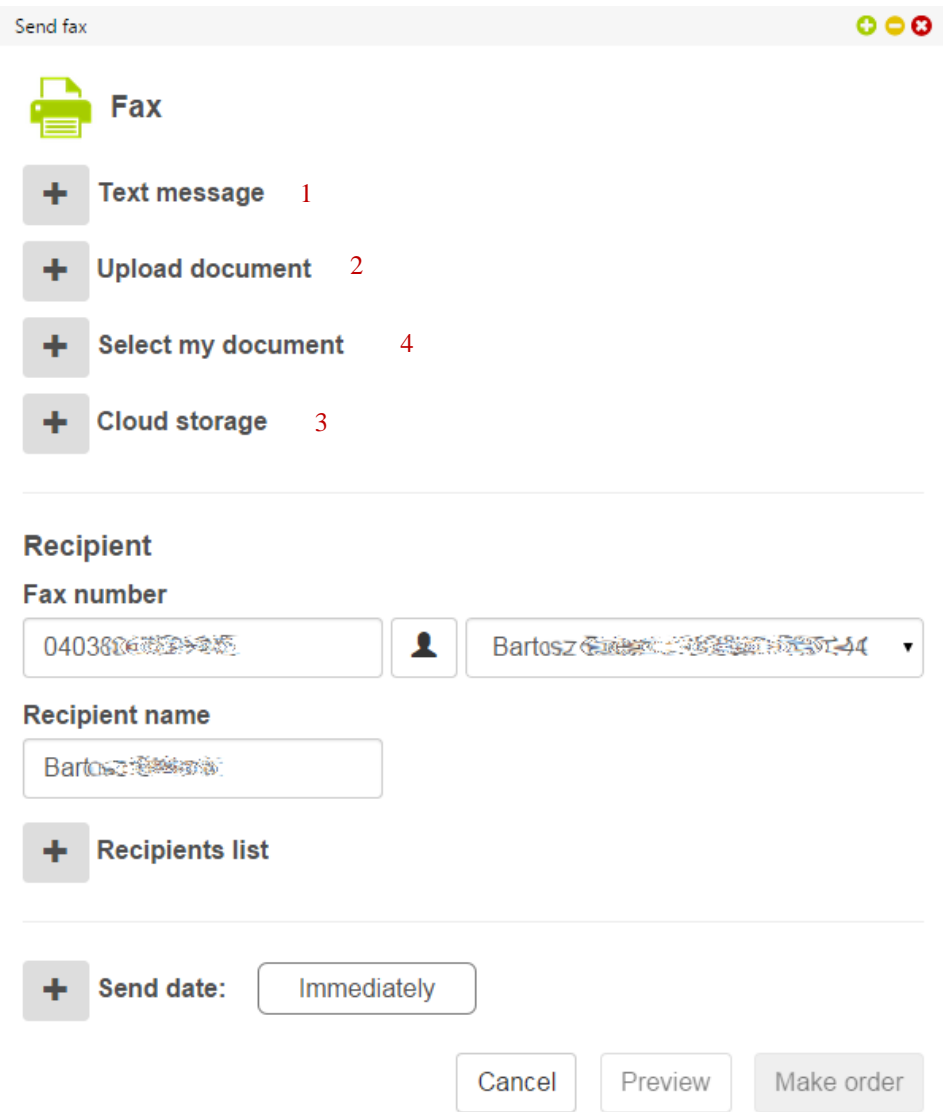

If you want to send a fax, you can simply write a text message (1), enter the recipient and send it. But you can also select a document from the computer (2) or from the cloud storage such as Google Drive or Dropbox (3).

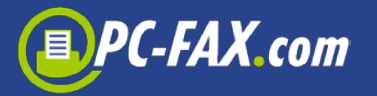

There is also a possibility to store templates in the Customer Center for later delivery (will be explained later) and send here (4).

The following documents you can send by fax:

- Microsoft Word
- Microsoft Excel
- PDF
- TIFF
- TXT

You can send a maximum 3 documents at once.

You can simply enter the recipient in fields fax number and name of the recipient or select him from the list of saved recipients (will be explained later. This list is displayed when you click on the button with the person. In addition, next to the button, there is also a list of 50 last used recipients, from which you can select one.

If you want to send a fax to multiple recipients you can prepare a TXT or CSV file, where you have to enter each recipient in the separate row. Here there is a format:

#### Number;ID

ID is optional and can be e.g. a customer number.

**Important:** This option must be activated manually, so if you want to use it, please contact the Support.

There is also an interesting option – schedule date. If you do not change it your fax will be sent immediately. You can also choose when your fax should be sent.

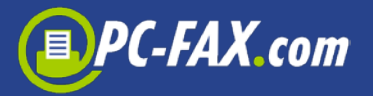

#### **Sending letter**

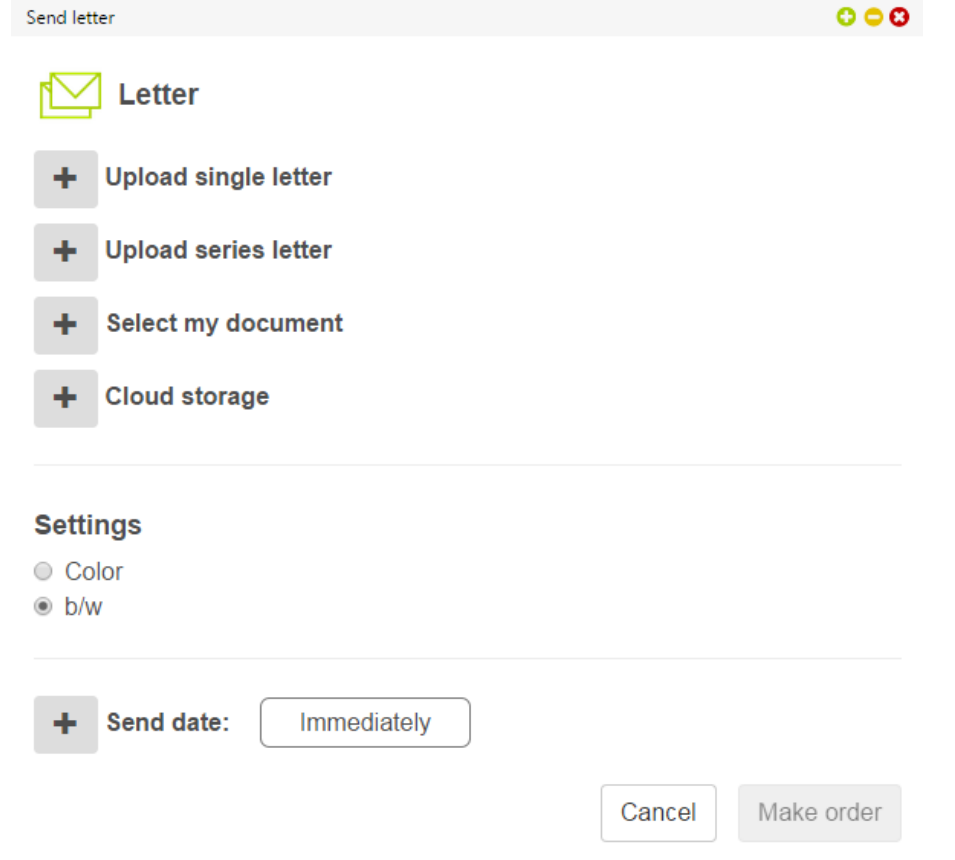

You can send here a letter to one (single letter) or more (series letter) recipients. You can choose your document (only PDF) from the computer, cloud storage or from the stored by the Customer Center documents.

Always make sure that the address is positioned correctly for the address window. Otherwise, this letter will not be sent and the charges will be credited to you again.

**Important:** This feature is available only for German recipients. Your account by Fax.de must have a credit in the amount of the postage fee.

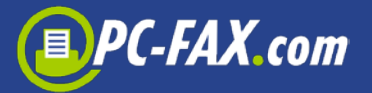

### **Sending SMS**

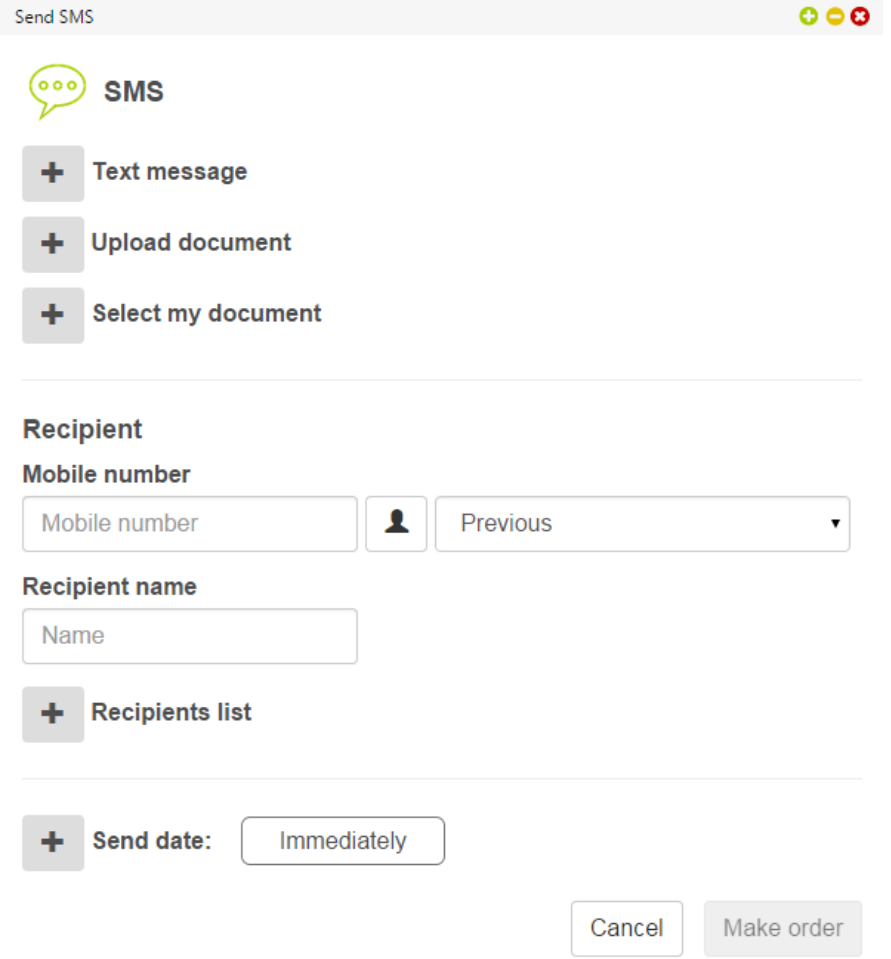

To send a SMS, you can just enter a message or select a TXT file from the computer or stored by the Customer Center documents.

Other options are the same as when sending a fax.

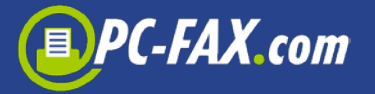

## **Manage section**

#### **V MANAGE**

Outbox Incoming faxes Journal My documents **Recipients** 

#### **Outbox**

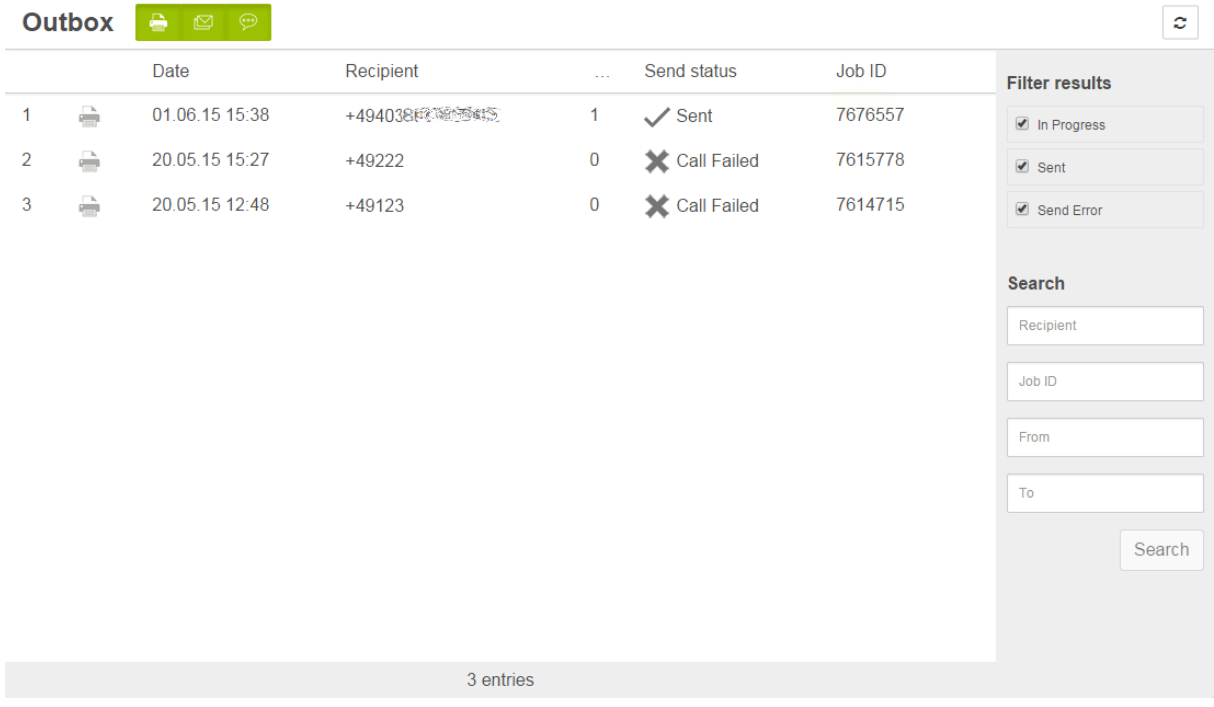

You can find here your sent jobs from the last 30 days and you can check if they were sent successfully or not.

The list you can filter by the type of the job (Fax, SMS, Letter) or by the status (In Progress, Sent, Send Error).

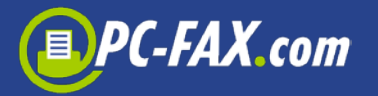

#### **Incoming faxes**

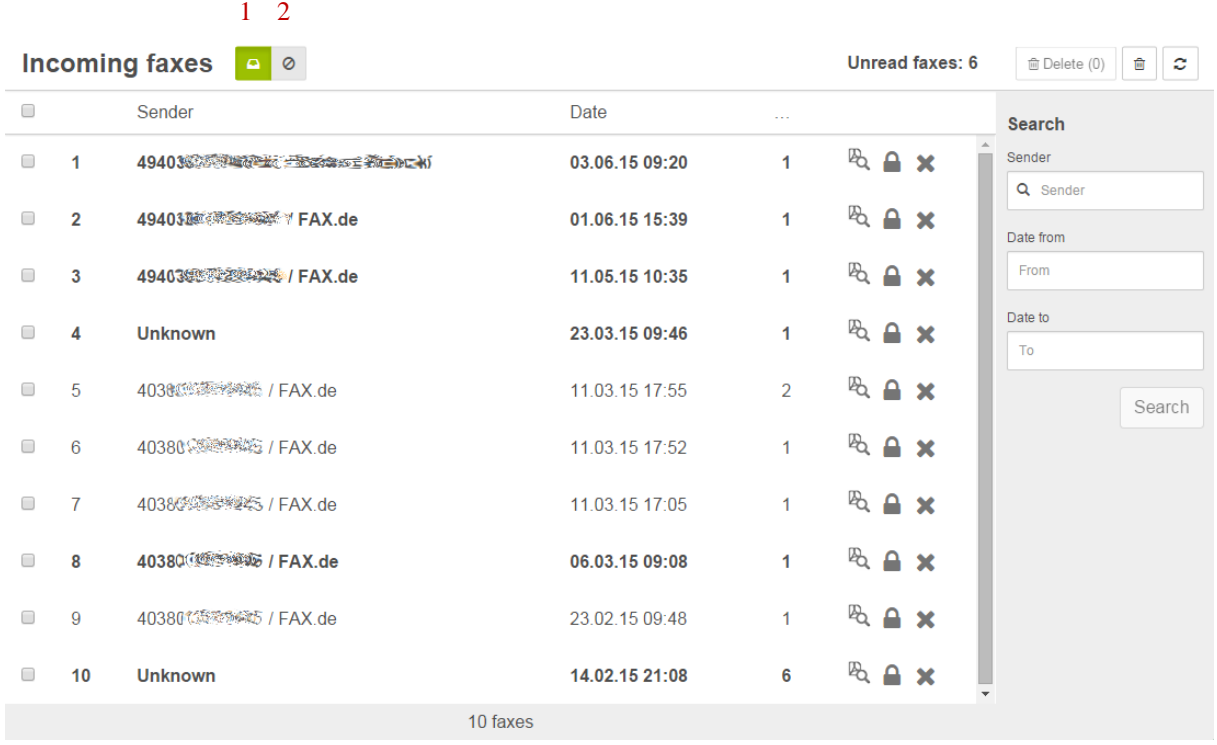

If you have a fax number (only with tariff Light or Fine), you can find here a complete overview of your received faxes from the last 180 days.

Here you can see, search or delete your faxes. When you click on the padlock icon all faxes from that sender will be marked as a spam. Please remember that all faxes with this sender will be moved into the Spam folder. If the sender is empty, even normal faxes can be affected. You can undo this of course in the very simple way.

The spam folder you can find at the top of the page (2).

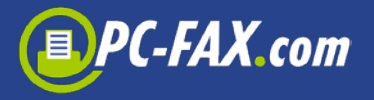

#### **Journal**

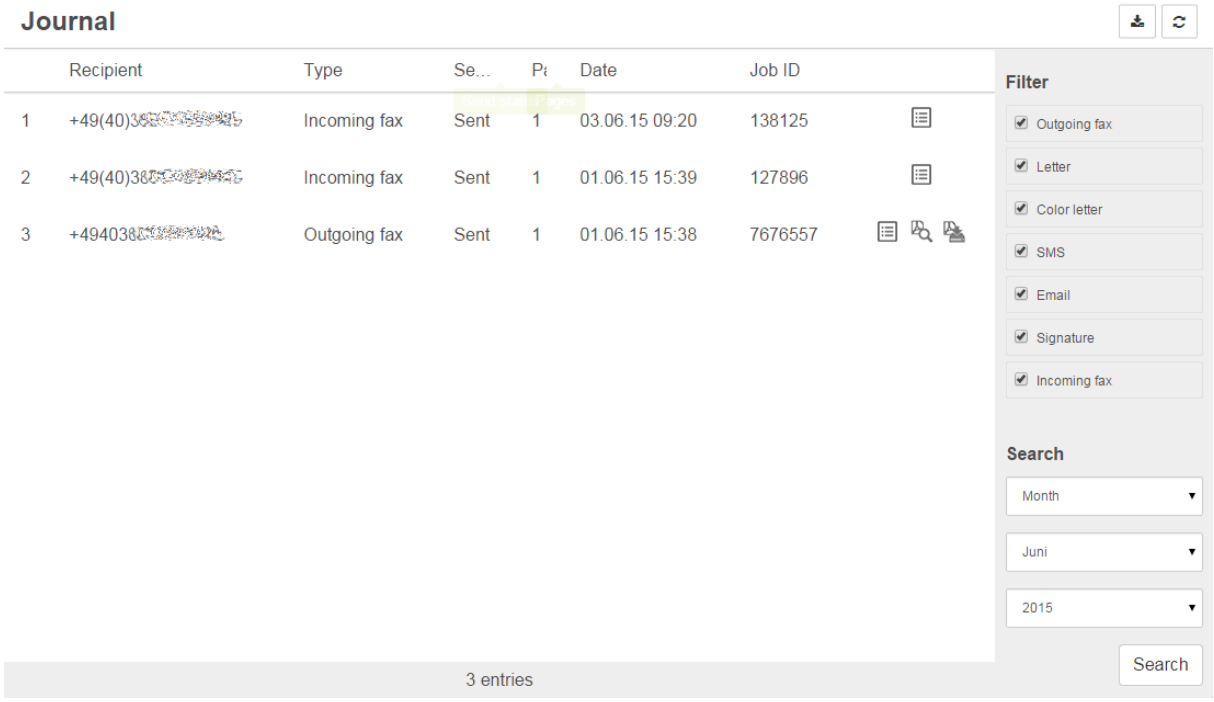

In the journal are listed all incoming faxes and outgoing documents. You can check here the status of your sent jobs. You can see or save a protocol for the job, or download a whole list as an Excel file.

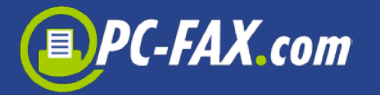

#### **My documents**

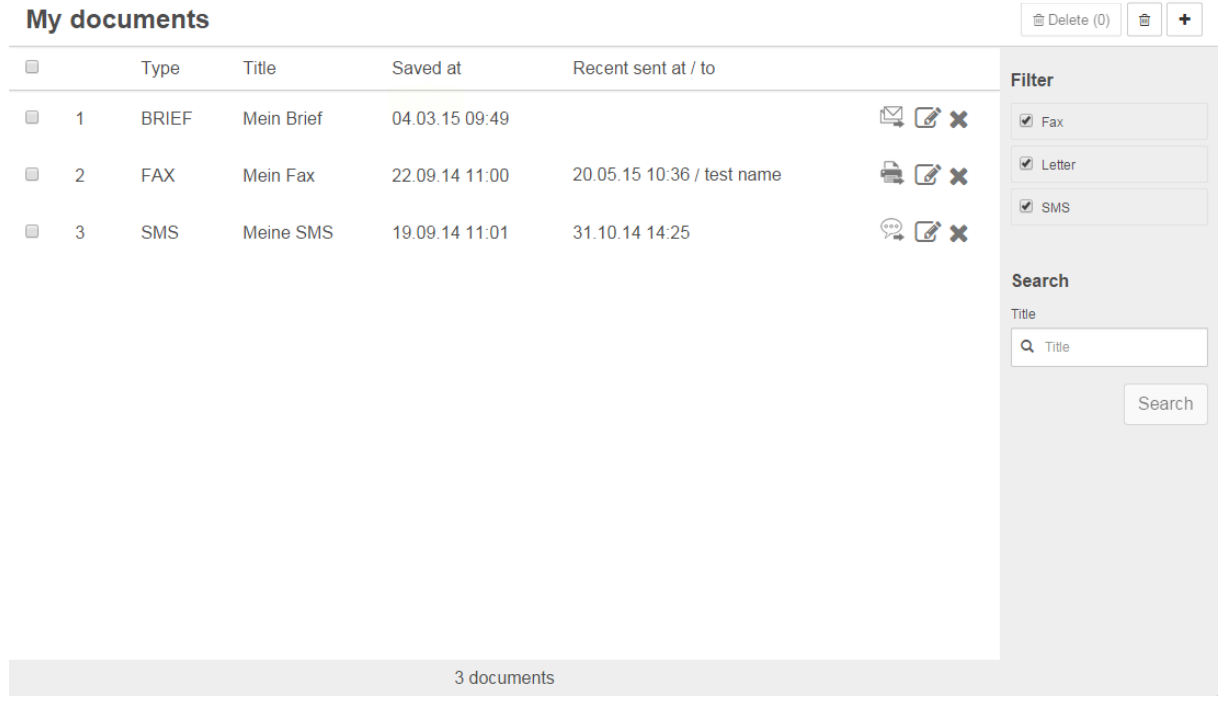

You can save here templates, which you use over and over again and send, by the Customer Center. These may be forms, descriptions, offers, or any document that you often send.

On the list you will find all the stored documents that you can delete or change them a title.

To save a new document, click on the "+" button.

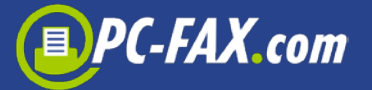

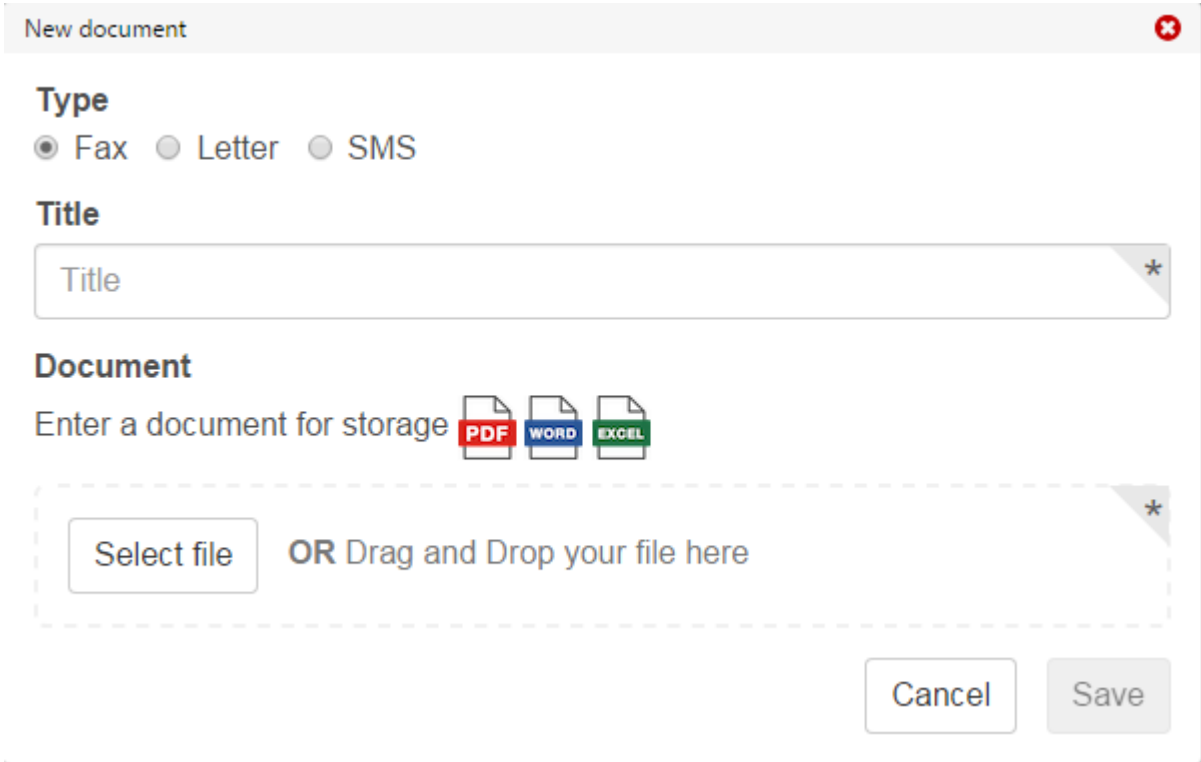

In this dialog, you can choose the type of document, enter a title and select a document from the computer. As a fax template you can use Word, Excel or PDF documents as a letter template you can use PDF documents and as a SMS template you can write a message.

#### **Recipients**

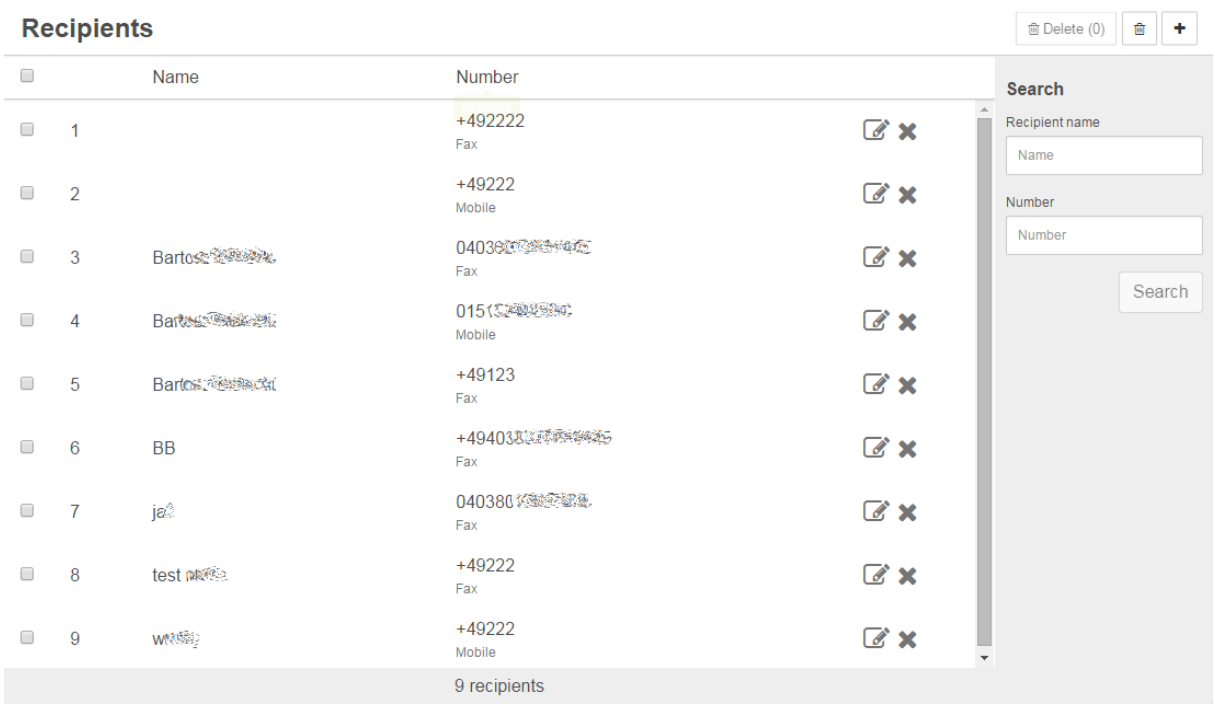

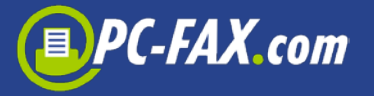

You can store here the recipients for the future use. On the list you will find all the already stored recipients which you can delete or edit.

To save a new recipient, please click on "+" button. It should appear the following window where you can enter the name and number of the recipient.

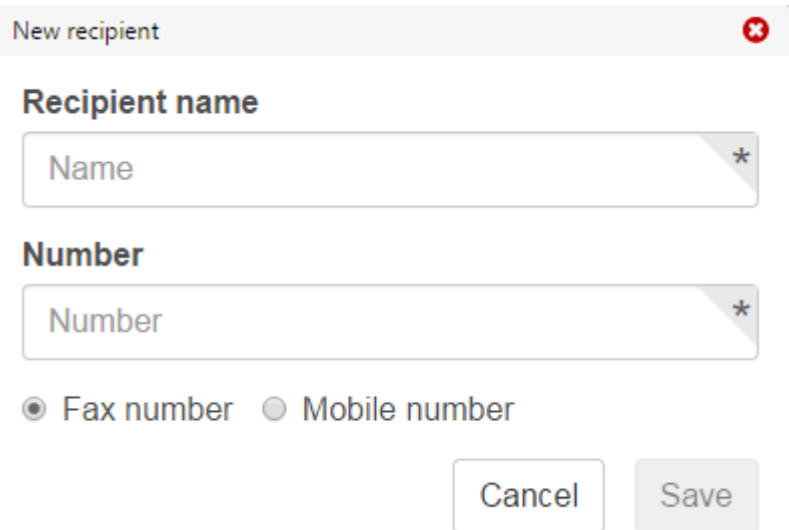

### **User section**

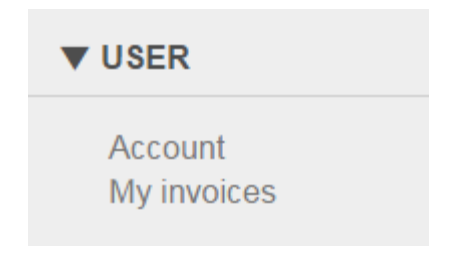

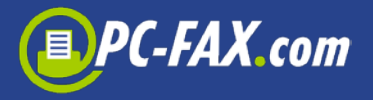

#### **Account**

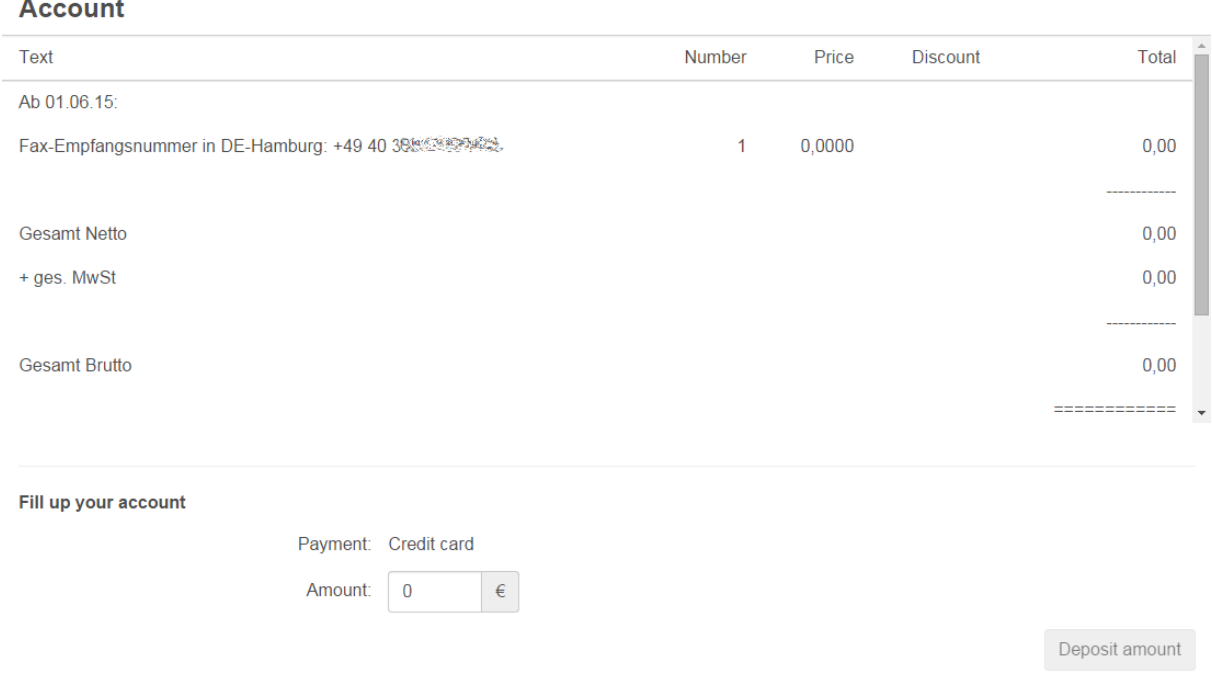

This page shows your current account balance at Fax.de. This balance will be created on our systems at intervals, it may be that a just sent job cannot be shown here at once.

You can also fill your account at any time.

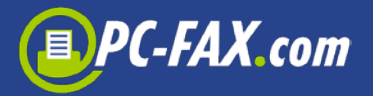

### **My invoices**

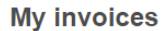

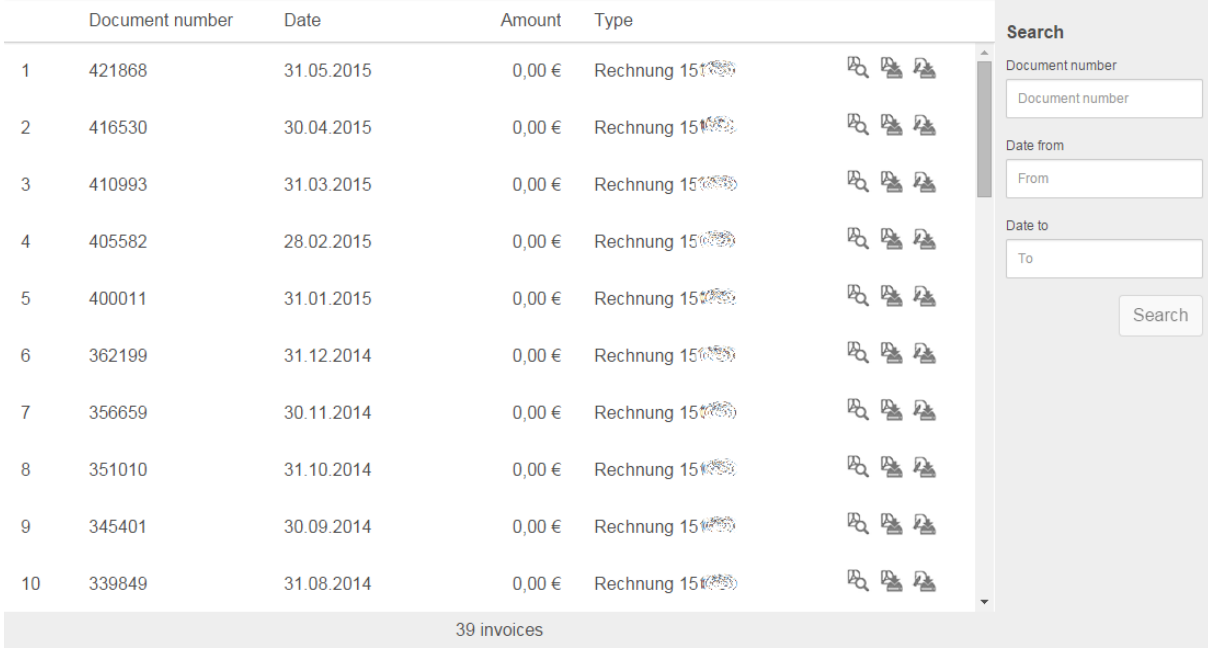

You can find here your bills that you can see or store. You can also save signature for an invoice.

## **Settings section**

# ▼ SETTINGS

Profile **Account settings** Faxserver Language

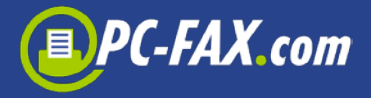

#### **Profile**

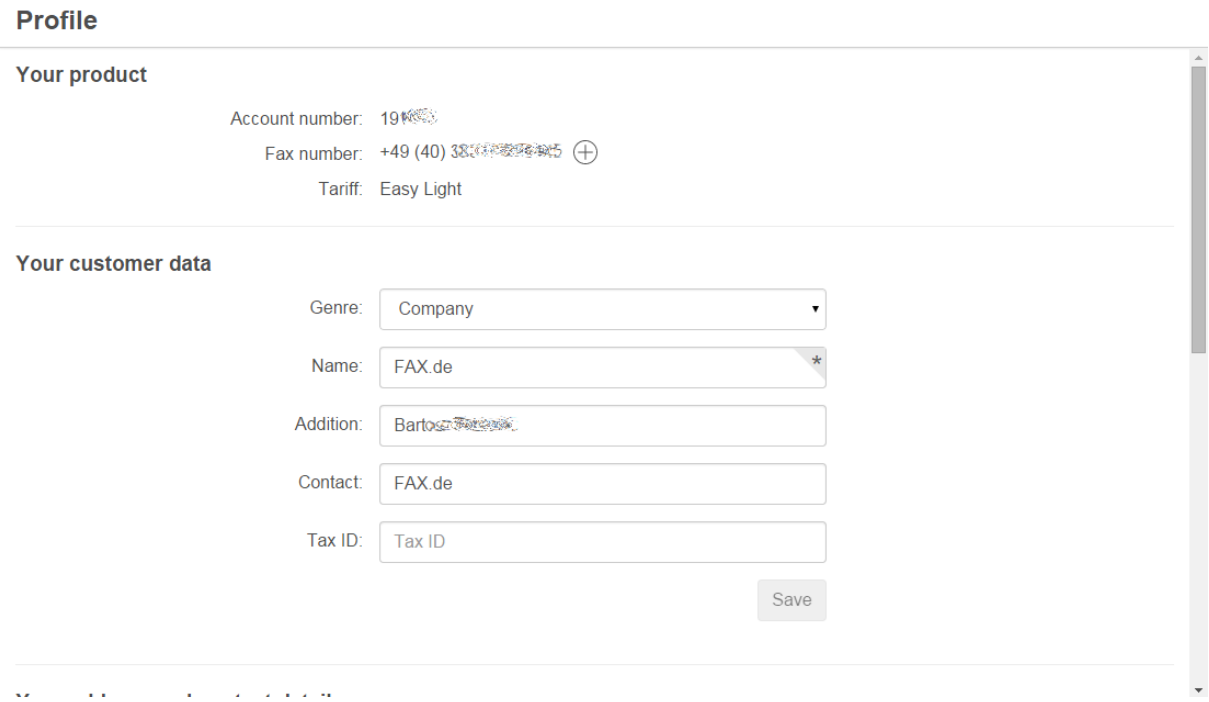

You can change here your address, contact details or payment method.

If you have the Fine or Light tariff, you can create here a new fax number (you can also make it at the top of the window). Click then "+" icon, the new dialog will appear where you can choose your country (if supported). In the next step you have to choose your city and confirm.

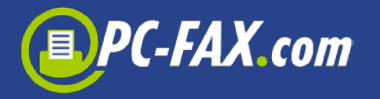

#### **Account settings**

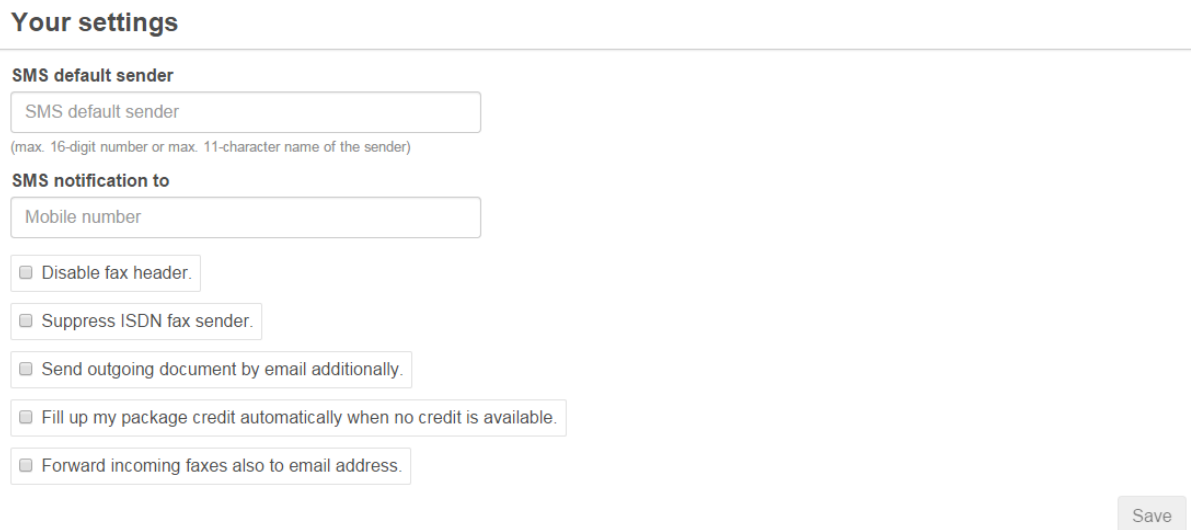

You can specify here different settings for sending SMS and fa.

For example, you can send incoming faxes in addition to your email, suppress the fax header etc.

### **Faxserver (optional)**

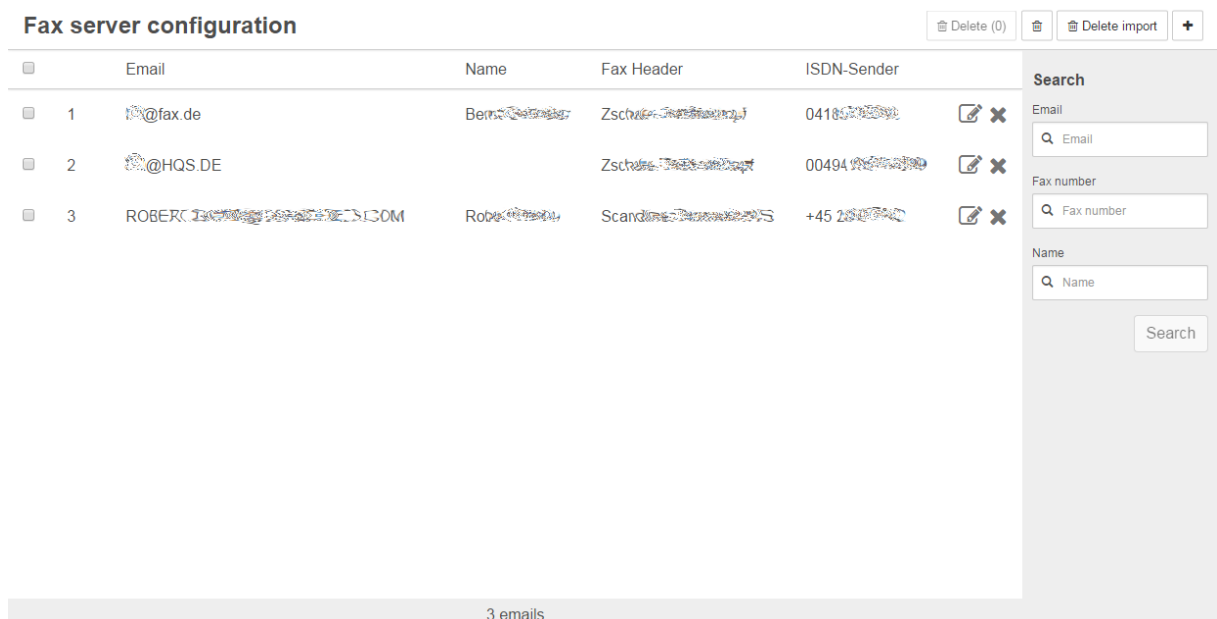

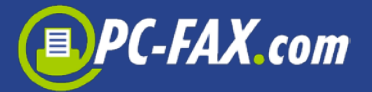

New email

Cancel

Save

 $\bullet$ 

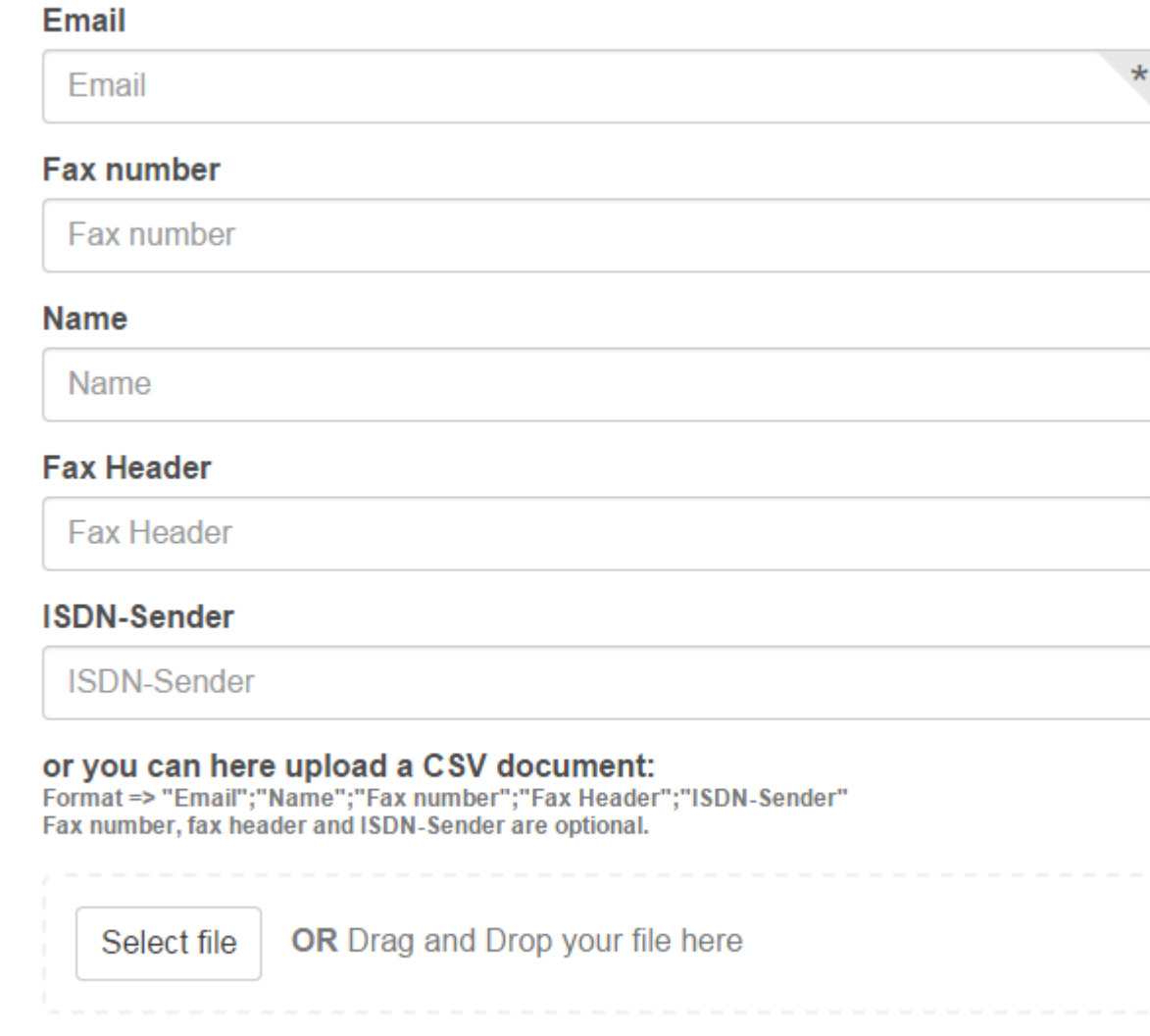